## **A: EINE ASCII-Textdatei für DATEV herstellen**

DBFIBU erstellt ASCII-Textdateien, die mit Kanzlei-Rechnungswesen (Rewe) eingelesen werden können. Es wird dabei zwischen Dateien unterschieden, die

- \* Buchungsdaten (BUCHSATZ.TXT, SUSALDEN.TXT) und
- \* Kontenbeschriftungen (SACHKONT.TXT, PERSKONT.TXT) enthalten.

In der buchsatz.txt befinden sich die einzelnen Buchungssätze, in der susalden.txt die aufgelaufenen Verkehrszahlen je Sachkonto im gewählten Geschäftsjahr. Mandanten-Adressdaten, Mandanten-Programmdaten und individuelle Kontenfunktionen werden nicht übergeben.

## **B: Formatbeschreibung in Rewe festlegen (V.5.72)**

Um Daten im ASCII-Format korrekt übernehmen zu können, muss zuerst eine Formatbeschreibung (Schablone) erstellt werden. So erstellen Sie eine individuelle Formatbeschreibung:

1: Öffnen Sie Kanzlei-Rechnungswesen

2: Wählen Sie Extras | ASCII-Formate.

Das Dialogfenster ASCII-Formate wird geöffnet.

3: Wählen Sie die gewünschte Datenart (Buchungssätze, Sach- oder Personenkonten), für die Sie eine individuelle Formatbeschreibung erstellen möchten.

4: Klicken Sie auf die Schaltfläche [Neu].

Das Dialogfenster ASCII-Formate anlegen wird geöffnet

5: Definieren Sie unter Formatname einen Namen für Ihre Schablone, z.B. DBFIBU. Unter diesem Begriff finden Sie die Formatbeschreibung später in der Stapelverarbeitung wieder.

6: Hinterlegen Sie unter aktuelle Datei den Datenpfad, auf dem Ihre ASCII-Daten gespeichert sind. Es wird Ihnen eine Zeile Ihrer ASCII-Datei als Vorlage angezeigt, so dass Sie die entsprechenden Parameter schnell übertragen können.

7: Das Register Allgemeine Einstellungen ist standardmäßig aktiv. Hier können Sie folgende Einstellungen definieren:

- Satzaufbau: variabel
- Zeichensatz: ASCII
- Import ab Zeile: 1
- Vorzeichen: +/- vor dem Betrag
- Datumsformat: TTMMJJ
- Trennzeichen Felder: ; (Semikolon)
- Zeichen um Textfelder: keine
- Trennzeichen Tausenderstellen: keinen
- Trennzeichen Nachkommastellen: . (Punkt)

8: Wechseln Sie in das Register Feldauswahl

Hier legen Sie fest, welche Informationen in welcher Reihenfolge in der ASCII-Datei vorhanden sind. Dies sind für die Buchungssätze (BUCHSATZ.TXT) und Summen (SUSALDEN.TXT):

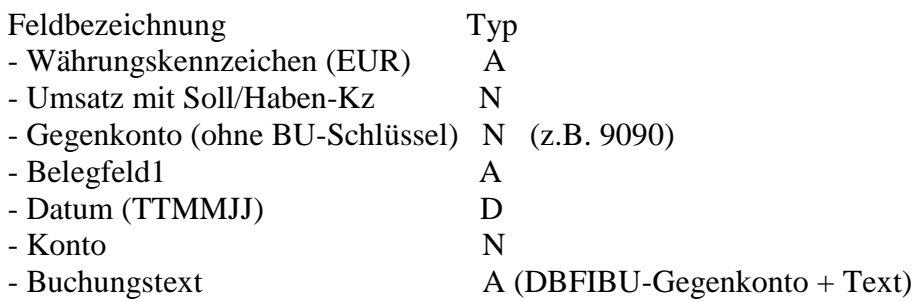

Die Datei mit den Sachkontobezeichnungen (SACHKONT.TXT) hat folgenden Aufbau:

- Kontonummer N (vier bzw. fünf Stellen lang)
- Kontobeschriftung A

Die Datei mit den Personenkonten-Stammdaten (PERSKONT.TXT) hat diesen Aufbau:

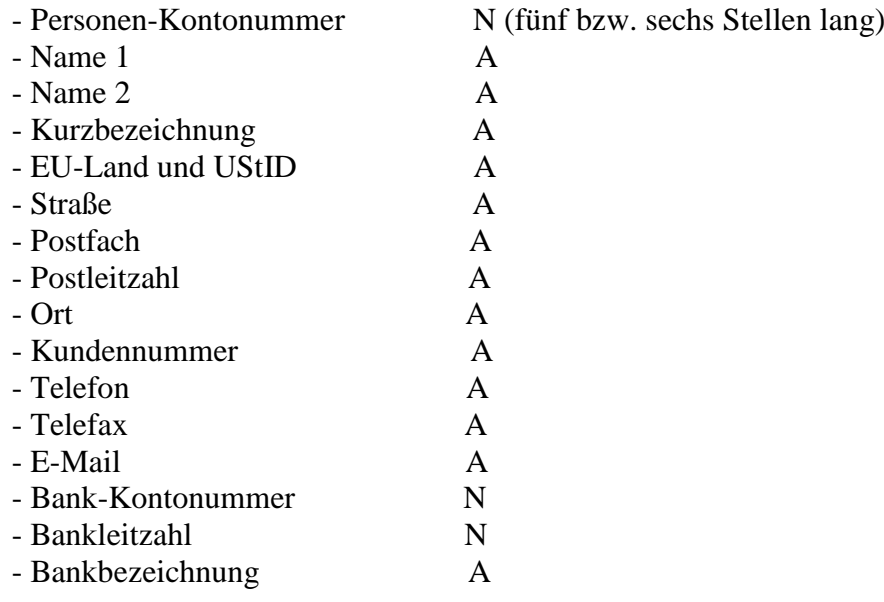

## **C: So importieren Sie eine ASCII-Datei über die Stapelverarbeitung**

1: Öffnen Sie den Mandanten im Buchführungsteil

2: Wählen Sie Buchen | Stapelverarbeitung | ASCII-Import

Das Dialogfenster ASCII-Daten importieren wird geöffnet.

3: Wählen Sie in der Gruppe Format auswählen den Formatnamen.

4: Unter Importdatei auswählen bestimmen Sie über Pfad und Dateiname die einzulesende ASCII-Datei.

5: Definieren Sie die erste Importzeile und die Länge der Sachkonten. Die Sachkontenlänge muss mit der unter Stammdaten | Mandantendaten | Fibu | Basisprogrammdaten erfassten Länge der Sachkonten übereinstimmen.

6: Klicken Sie auf [Ergebnisvorschau].

Sie erhalten eine Übersicht über die Daten, die unter den festgelegten Voraussetzungen übernommen werden.

7: Erfassen Sie das Vorlaufdatum und eine gültige Abrechnungsnummer.

8: Um den Import de ASCII-Datei zu starten, klicken Sie auf die Schaltfläche [OK]. Das Dialogfenster Stapelverarbeitung wird geöffnet und ein Buchungsstapel angezeigt.

9: Um den Buchungsstapel einzulesen, klicken Sie auf die Schaltfläche [OK]. Sie können den eingelesenen Buchungsstapel anschließend im Dialogbuchen weiterbearbeiten.